# SBOM 開源工具使用說明

SBOM (Software Bill of Materials): SBOM 提供軟體中包含的所有函式庫與組件的清 單,還會列出版本號、原始碼來源和關聯資訊。SBOM 的目的是讓使用者或開發者瞭 解軟體的組成,這樣在發生安全事件或需要更新時,能夠快速識別和應對。

OSV (Open Source Vulnerability): 是一種公開的軟體漏洞資料庫。透過產生的 SBOM 資訊搭配 OSV 漏洞資料庫,開發人員可以快速查詢其軟體組件是否存在已知的安全問 題。

以下是使用 SBOM 與 OSV 的基本流程:

- 1. 建立 SBOM: 於系統維運時,定期利用 SBOM 工具建立一份 SBOM 文件,將所有 的組件、函式庫和依賴性記錄下來。
- 2. 使用 OSV 查詢: 定期將產生的 SBOM 資訊,利用 OSV 資料庫查詢,確認組件是 否有已知的安全漏洞。一旦發現,可以迅速決策,例如進行更新或替換該組件。
- 3. 應對漏洞策略: 如果在 OSV 中發現了任何漏洞,應該立即進行修補或緩解措施。 這可能包括更新軟體組件、應用修補程式,或在使用中考慮其他安全措施。

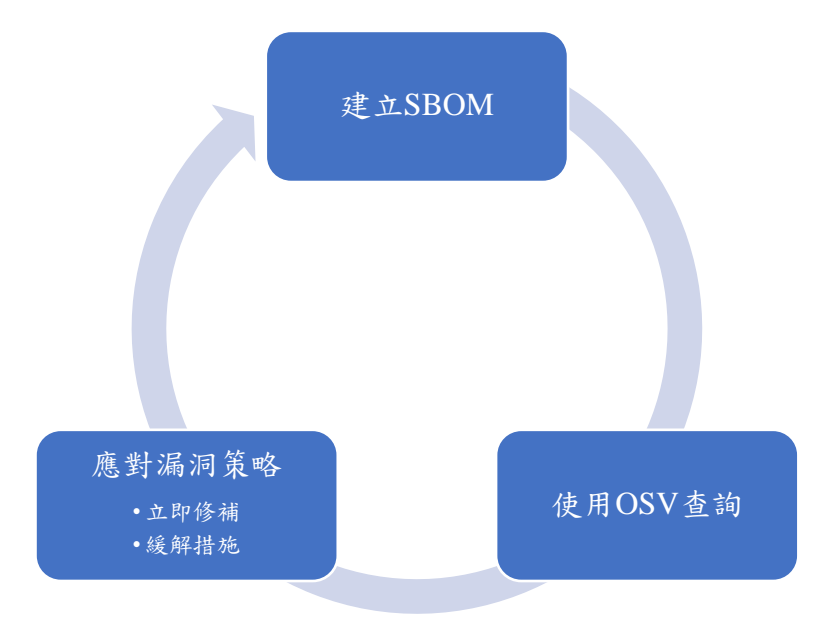

此操作文件使用的 SBOM 工具有以下兩種:

- Microsoft sbom-tool
- CycloneDX Generator

並搭配 Google osv-scanner 掃描產生的 SBOM 檔案找出元件漏洞,進行修補或緩解措 施。

依照相容性測試建議 Windows 環境可以使用 Microsoft sbom-tool, Linux 環境可以使 用 Microsoft sbom-tool 與 CycloneDX Generator

本操作文件將使用 Windows 10 與 Ubuntu Desktop 22.04 LTS 進行以下測試 掃描 Github 開源專案 blaze 版本 2.1.2

網址:<https://github.com/blenderskool/blaze/tree/v2.1.2>

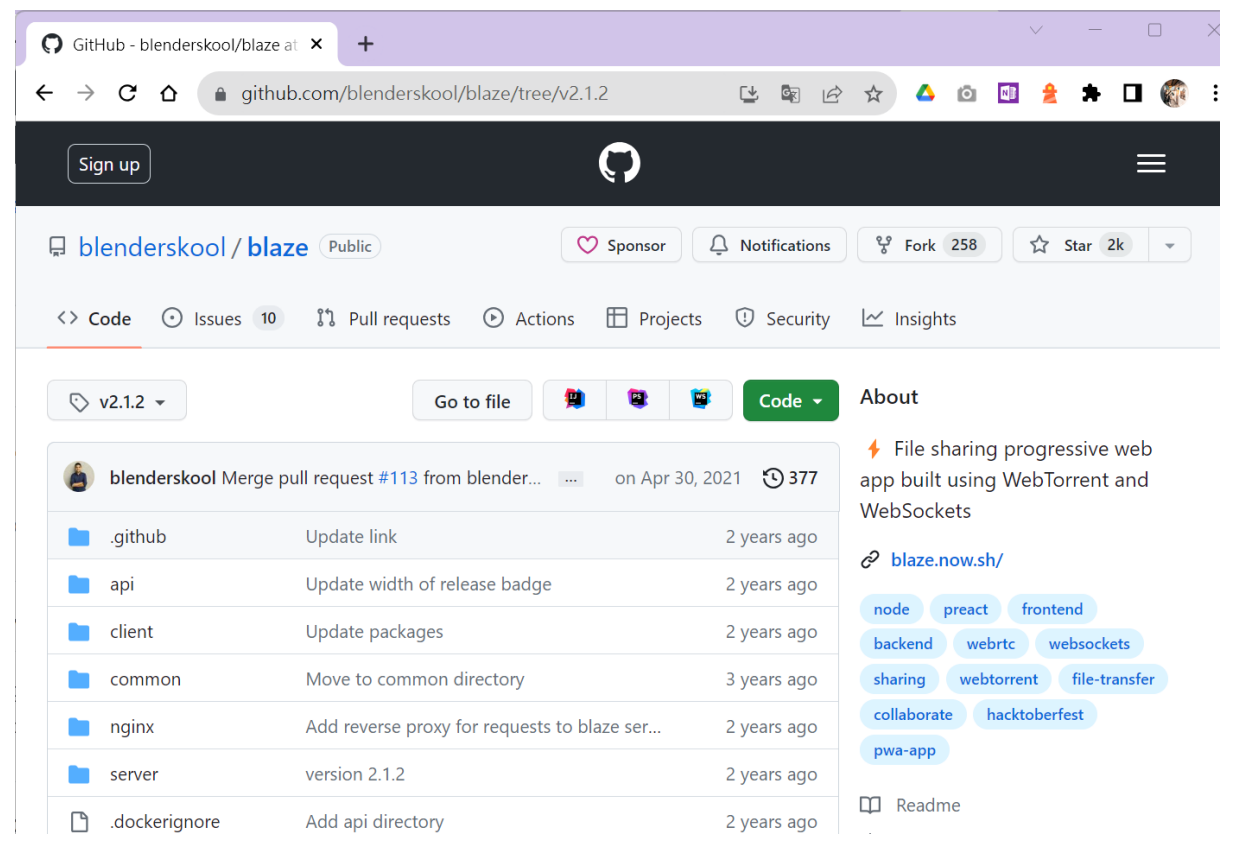

## Microsoft sbom-tool 開源工具說明

Microsoft sbom-tool 開源專案,工具支援目前主流的 Package Managers,依照 Package Managers 與語言關係對應整理如下表:

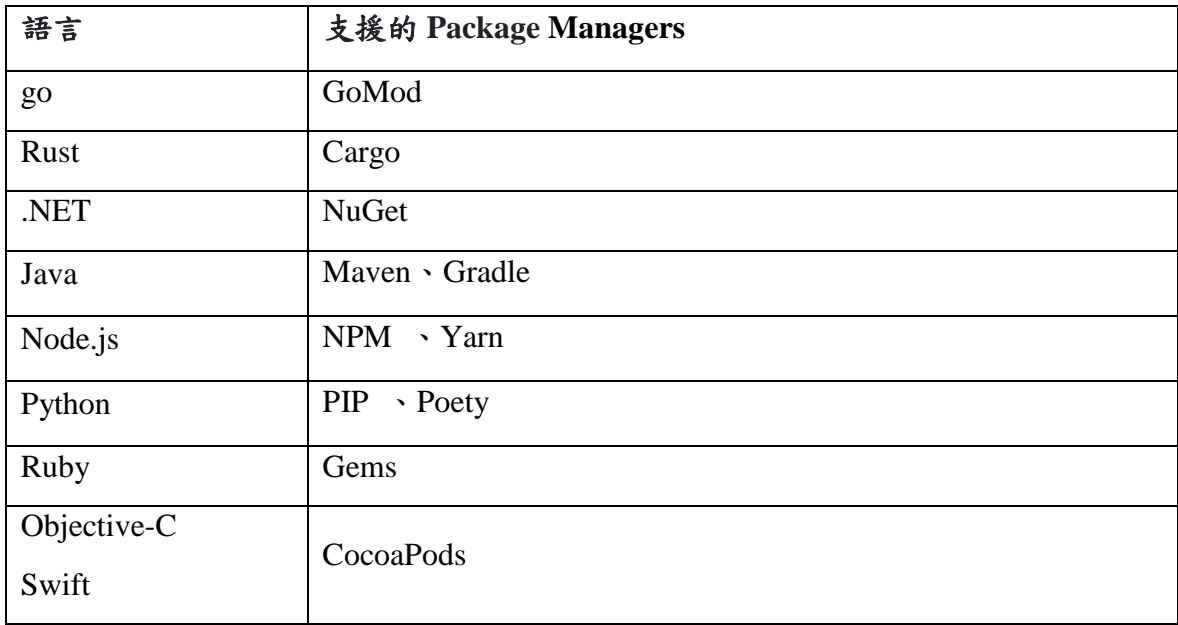

資料彙整:<https://github.com/microsoft/component-detection>

● Windows10 環境操作步驟

步驟一、安裝 winget

藉由微軟商店安裝 winget

相關說明: <https://learn.microsoft.com/zh-tw/windows/package-manager/winget/> 安裝方法:微軟商店安裝"[應用程式安裝程式](https://apps.microsoft.com/store/detail/%E6%87%89%E7%94%A8%E7%A8%8B%E5%BC%8F%E5%AE%89%E8%A3%9D%E7%A8%8B%E5%BC%8F/9NBLGGH4NNS1?hl=zh-tw&gl=tw&rtc=1)"詳[見圖](#page-3-0) 1

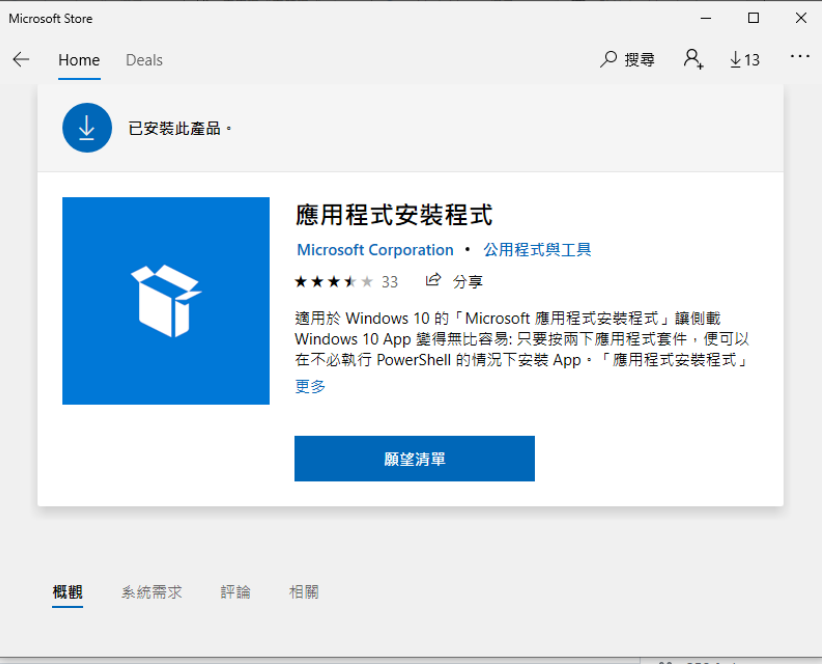

圖 1 微軟商店安裝 winget

<span id="page-3-0"></span>步驟二、安裝 Microsoft sbom-tool 工具

開啟 Windows PowerShell 並輸入安裝指令

#### **(**安裝完成後請登出使用者再登入,以完成環境變數設定**)**

➢ winget install Microsoft.SbomTool

輸出畫面詳[見圖](#page-3-1) 2

<span id="page-3-1"></span>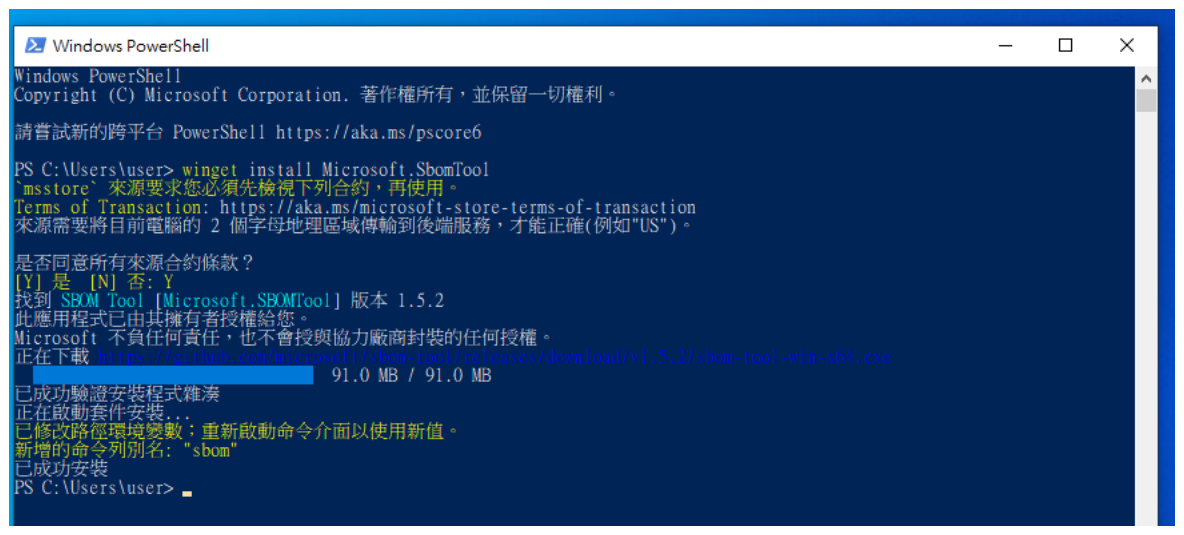

圖 2 安裝 Microsoft sbom-tool 工具指令結果畫面

步驟三、執行 Microsoft sbom-tool 掃描

3.1 將掃描原始檔資料夾"blaze-2.1.2"放置到"本機\文件"內

3.2 在"本機\文件"內建立資料夾"blaze-sbom"放置工具產生的 SBOM 檔案 完成後詳[見圖](#page-4-0) 3

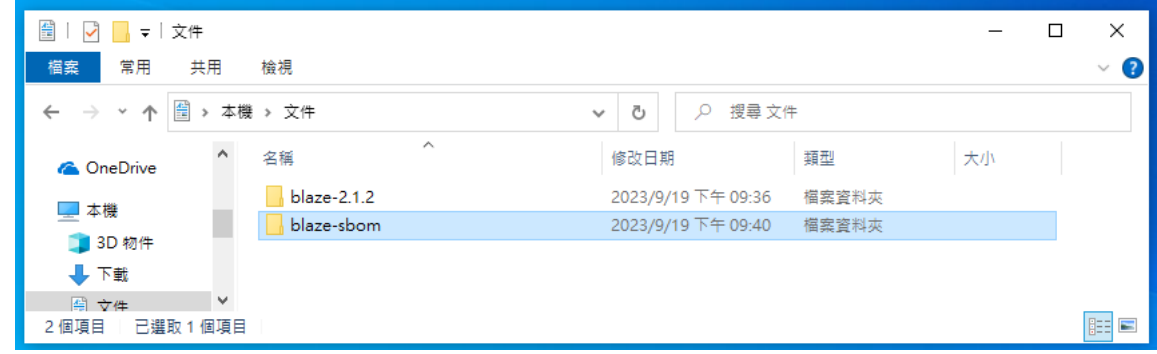

圖 3 本機\文件內的畫面

- <span id="page-4-0"></span>3.3 開啟 Windows PowerShell 輸入指令移動至"本機\文件"內
- ➢ cd C:\Users\user\Documents\

#### **(**此處使用者名稱會隨著不同電腦而變化,請依照本機使用者路徑替換**)**

- 3.4 開啟 Windows PowerShell 輸入指令執行 sbom-tool-win-x64.exe
- ➢ sbom-tool-win-x64.exe generate -b "./blaze-sbom" -bc "./blaze-2.1.2" -pn "blaze" -pv "v1" -ps "nics" -D "true"
- 參數說明:
- -b "產生 SBOM 檔案放置目錄位置"
- -bc "進行 SBOM 掃描的原始程式碼目錄位置"
- -pn "SBOM 產生專案名稱"
- -pv "版本號"
- -ps "SBOM 產生單位"
- -D "設置 true 將刪除目錄內已產生過的 SBOM 檔案"
- 完成後輸出畫面詳[見圖](#page-5-0) 4

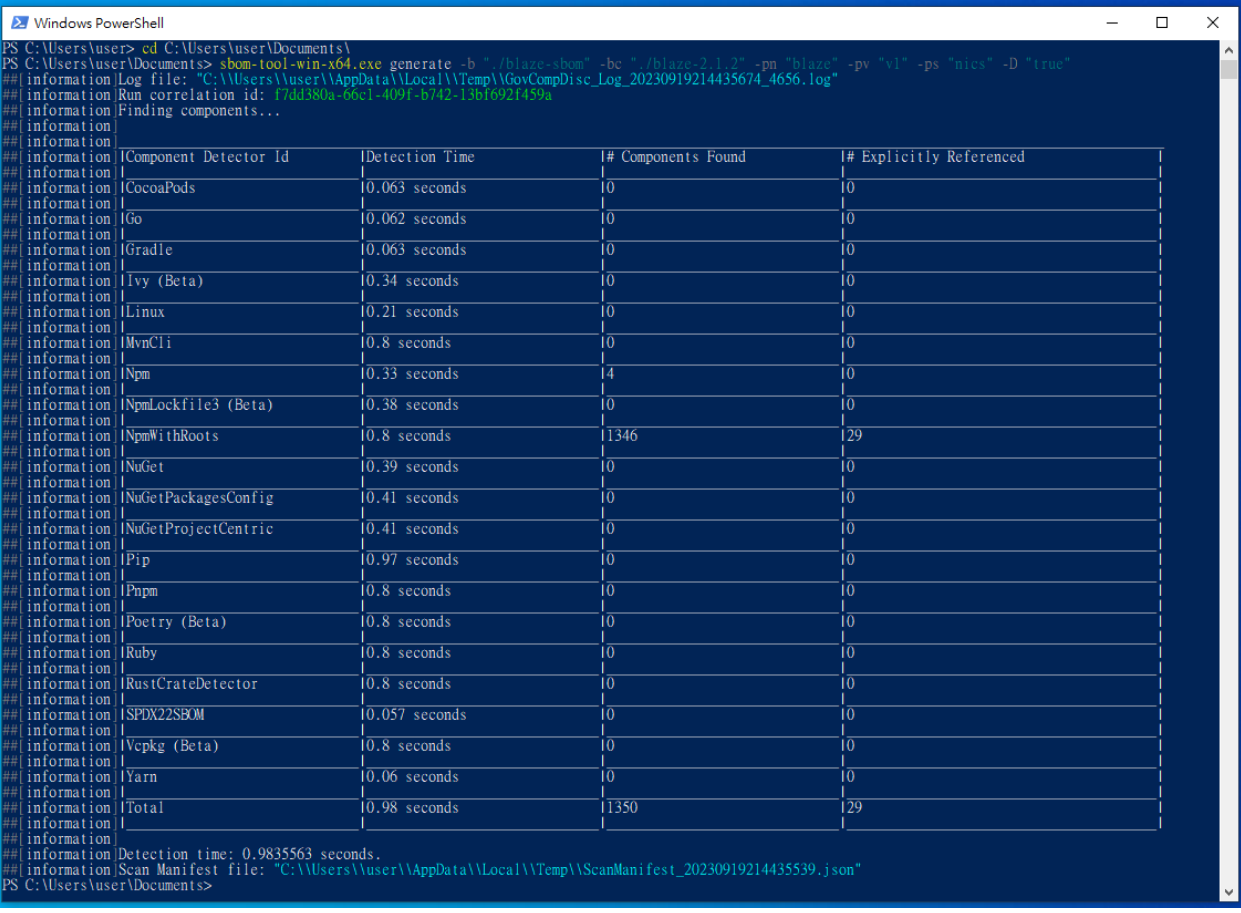

<span id="page-5-0"></span>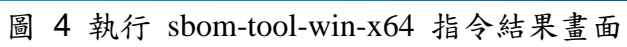

#### 步驟四、查看 SBOM 檔案

4.1 開啟"本機\文件\blaze-sbom\\_manifest\spdx\_2.2\"目錄,找到 manifest.spdx.json 檔 案詳[見圖](#page-6-0) 5

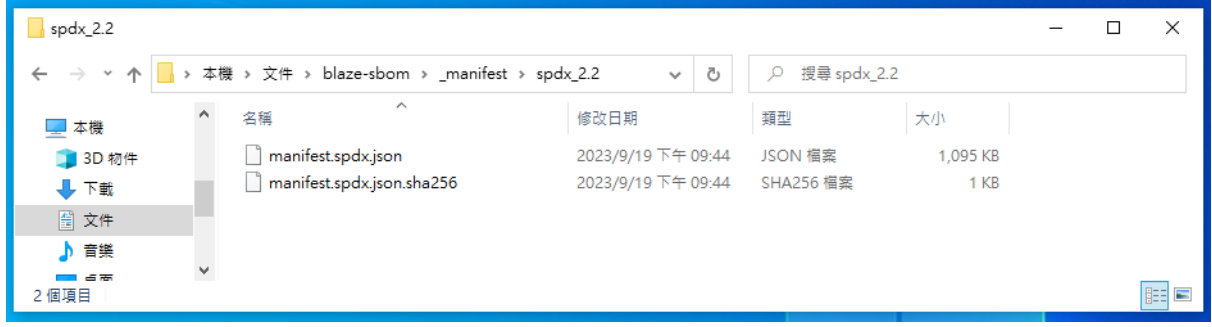

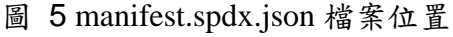

<span id="page-6-0"></span>4.2 開啟 manifest.spdx.json 檔案後,由 packages 查看元件版本詳[見圖](#page-6-1) 6

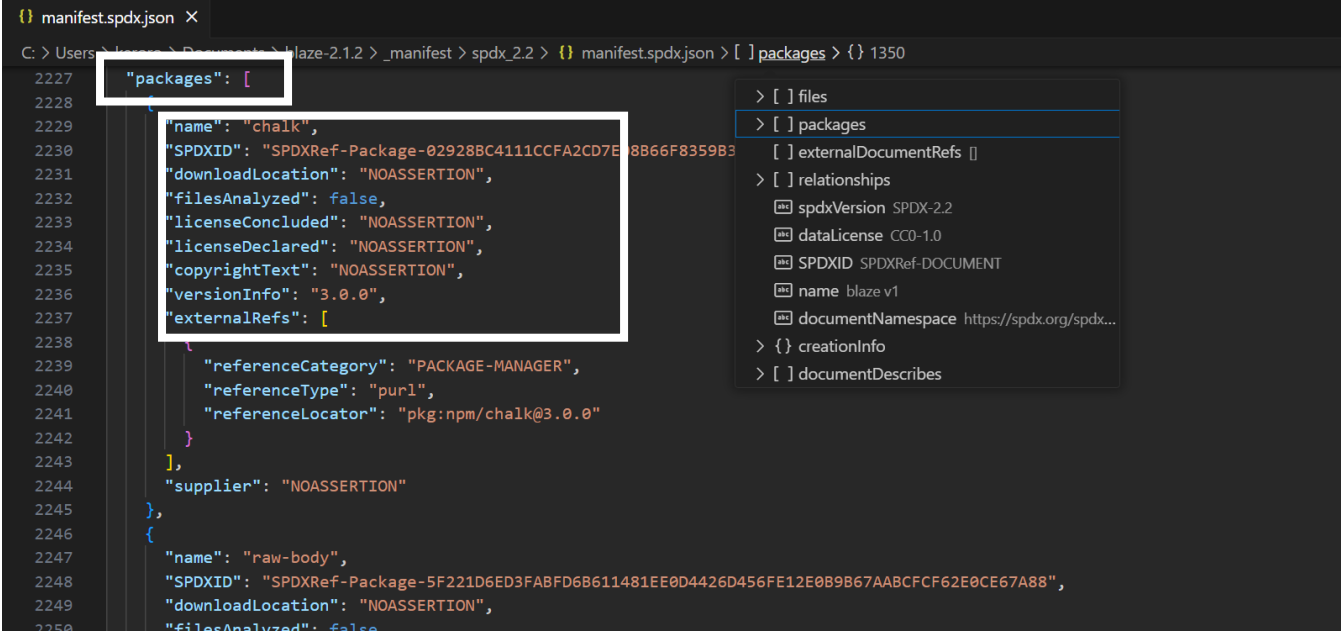

<span id="page-6-1"></span>圖 6 manifest.spdx.json 查看元件版本

4.3 開啟 manifest.spdx.json 檔案後,由 relationships 查看元件關係詳[見圖](#page-7-0) 7

<span id="page-7-0"></span>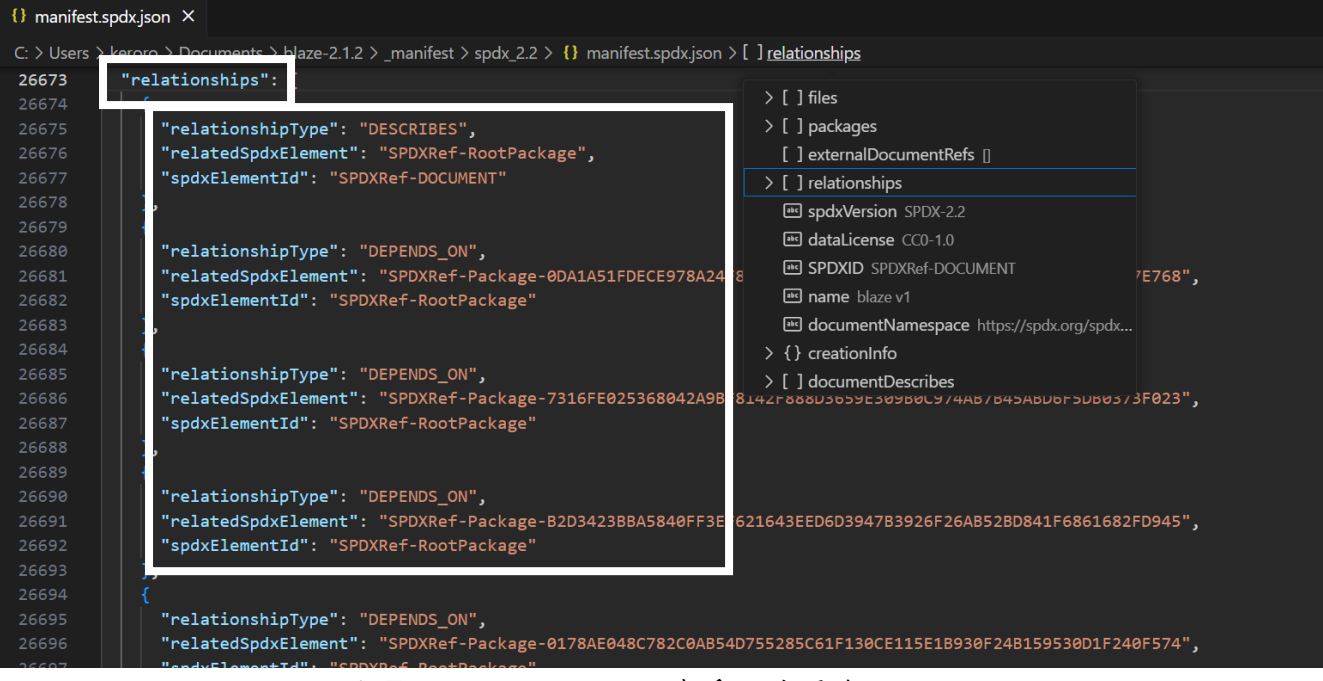

圖 7 manifest.spdx.json 查看元件關係

步驟五、安裝 scoop

開啟 Windows PowerShell 輸入安裝指令

- ➢ Set-ExecutionPolicy RemoteSigned -scope CurrentUser
- ➢ iwr -useb get.scoop.sh | iex

#### 完成後輸出畫面詳[見圖](#page-8-0) 8

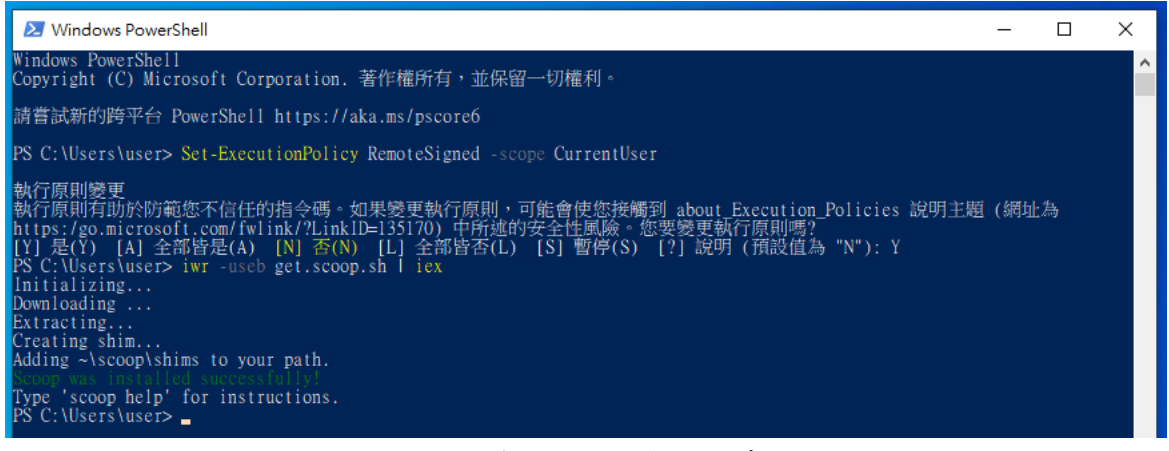

圖 8 安裝 scoop 指令結果畫面

<span id="page-8-0"></span>步驟六、安裝 osv-scanner 工具進行

開啟 Windows PowerShell 輸入安裝指令

- ➢ scoop install osv-scanner
- 完成後輸出畫面詳[見圖](#page-8-1) 9

<span id="page-8-1"></span>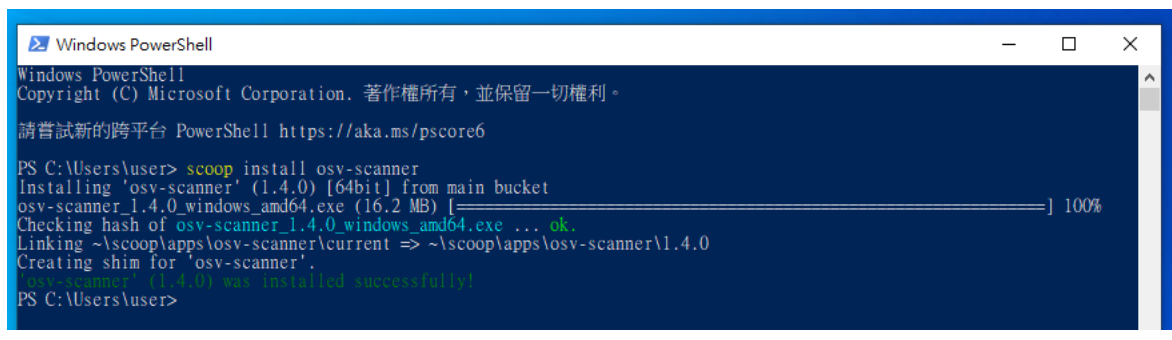

#### 圖 9 安裝 osv-scanner 指令結果畫面

步驟七、執行 osv-scanner 工具掃描產出 json 檔,進行後續應對漏洞策略 7.1 開啟 Windows PowerShell 輸入指令移動至"本機\文件\blazesbom\\_manifest\spdx\_2.2\" 目錄 ➢ cd C:\Users\user\Documents\blaze-sbom\\_manifest\spdx\_2.2 **(**此處使用者名稱會隨著不同電腦而變化,請依照本機使用者路徑替換**)** 7.2 開啟 Windows PowerShell 輸入指令執行 osv-scanner

➢ osv-scanner.exe --sbom="./manifest.spdx.json" --format json > "./file.json" 參數說明:

--sbom "SBOM 檔案完整位置"

--format json > "json 檔案輸出位置"

完成後輸出畫面詳[見圖](#page-9-0) 10

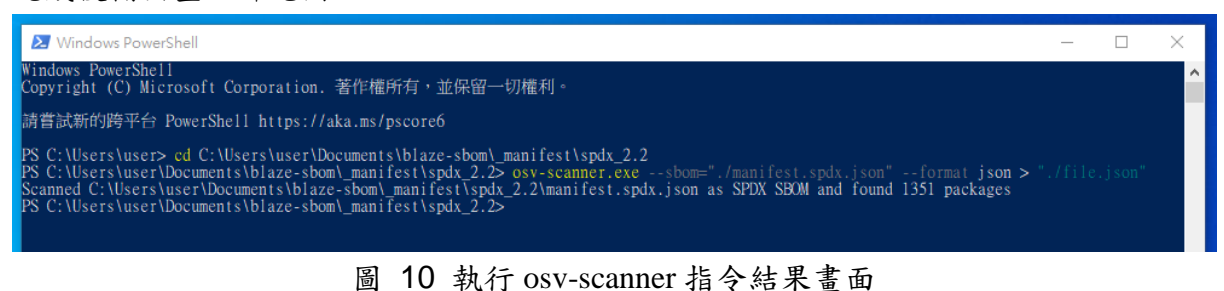

<span id="page-9-0"></span>

7.3 開啟"本機\文件\blaze-sbom\\_manifest\spdx\_2.2\"目錄,找到產生 file.json 檔案詳 [見圖](#page-9-1) 11

<span id="page-9-1"></span>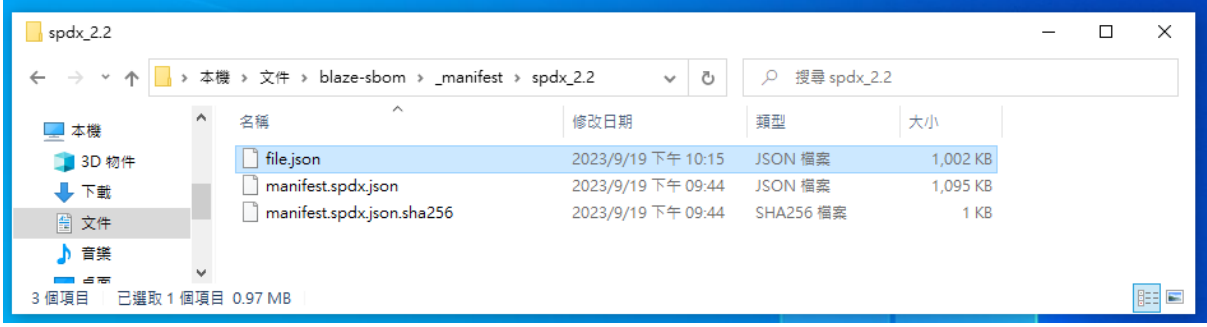

圖 11 file.json 檔案位置

#### 步驟八、查看 file.json 檔案

開啟 file.json 檔案,文件詳細說明各元件弱點版本與 CVE 編號詳[見圖](#page-10-0) 12,開始進行 後續應對漏洞策略規劃

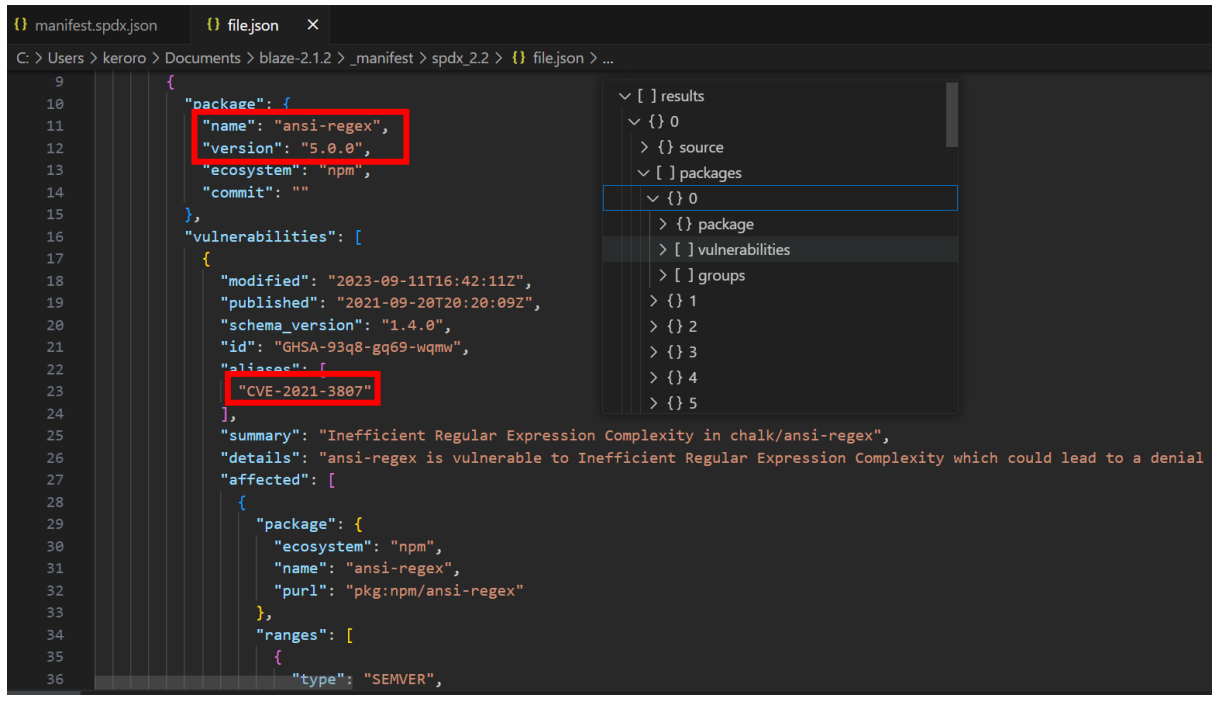

<span id="page-10-0"></span>圖 12 file.json 檔案查看元件弱點版本與 CVE 編號

● Ubuntu Desktop 22.04 LTS 環境操作步驟

步驟一、安裝 curl

開啟 terminal 輸入安裝指令

 $\triangleright$  snap install curl

完成後輸出畫面詳[見圖](#page-11-0) 13

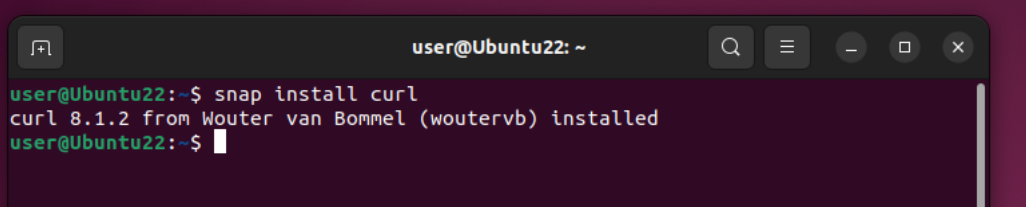

圖 13 安裝 curl 指令結果畫面

<span id="page-11-0"></span>步驟二、下載 sbom-tool

2.1 開啟 terminal 輸入指令下載 sbom-tool

- ➢ curl -Lo sbom-tool [https://github.com/microsoft/sbom](https://github.com/microsoft/sbom-tool/releases/latest/download/sbom-tool-linux-x64)[tool/releases/latest/download/sbom-tool-linux-x64](https://github.com/microsoft/sbom-tool/releases/latest/download/sbom-tool-linux-x64)
- 2.2 開啟 terminal 輸入指令設定 sbom-tool 權限
- $\triangleright$  chmod +x sbom-tool
- 2.3 開啟 terminal 輸入指令確認 sbom-tool 是否設定完成
- $\triangleright$  ls
- 完成後輸出畫面詳[見圖](#page-11-1) 14

|                                                                                                    | F                                                           |                   |  |                                            |  |  |                                                | user@Ubuntu22:~ |  | Q.                                            | $\equiv$ $\equiv$ $\equiv$ $\equiv$ | $\overline{\mathbf{x}}$ |
|----------------------------------------------------------------------------------------------------|-------------------------------------------------------------|-------------------|--|--------------------------------------------|--|--|------------------------------------------------|-----------------|--|-----------------------------------------------|-------------------------------------|-------------------------|
| user@Ubuntu22:~\$ curl -Lo sbom-tool https://github.com/microsoft/sbom-tool/relea<br>ses/latest/download/sbom-tool-linux-x64 |                                                             |                   |  |                                            |  |  |                                                |                 |  |                                               |                                     |                         |
|                                                                                                    |                                                             |                   |  |                                            |  |  |                                                |                 |  | Dload Upload Total Spent Left Speed           |                                     | Current                 |
|                                                                                                    |                                                             |                   |  |                                            |  |  |                                                |                 |  | $0$ and and an interaction interaction $\sim$ |                                     | $\Theta$                |
|                                                                                                    | $\theta$                                                    |                   |  | $\begin{array}{ccc} 0 & 0 & 0 \end{array}$ |  |  |                                                |                 |  |                                               |                                     | $\theta$                |
|                                                                                                    |                                                             |                   |  |                                            |  |  | 100 70.6M 100 70.6M 0 0 8145k                  |                 |  | $0$ $0:00:08$ $0:00:08$ $-:-:-$ 8886k         |                                     |                         |
|                                                                                                    | user@Ubuntu22:~S chmod +x sbom-tool<br>user@Ubuntu22:~\$ ls |                   |  |                                            |  |  |                                                |                 |  |                                               |                                     |                         |
|                                                                                                    |                                                             |                   |  |                                            |  |  | Desktop Downloads Pictures sbom-tool Templates |                 |  |                                               |                                     |                         |
|                                                                                                    |                                                             | user@Ubuntu22:~\$ |  |                                            |  |  | Documents Music - Public snap - Videos         |                 |  |                                               |                                     |                         |

<span id="page-11-1"></span>圖 14 下載 sbom-tool 並設定權限結果畫面

步驟三、執行 Microsoft sbom-tool 掃描

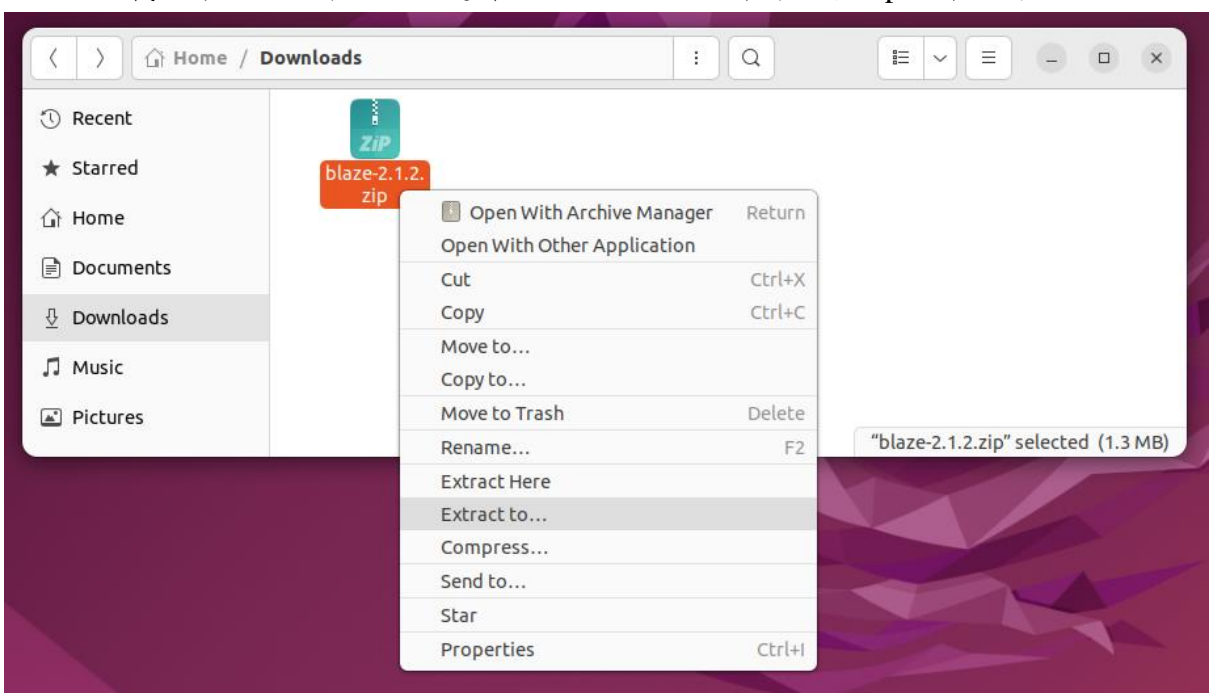

3.1 將下載的原始檔檔案按右鍵選擇"Extract to..."進行解壓縮 zip,詳[見圖](#page-12-0) 15

圖 15 對壓縮檔進行解壓縮操作(一)

## <span id="page-12-0"></span>3.2 選擇 Home 並按下 Select, 詳[見圖](#page-12-1) 16

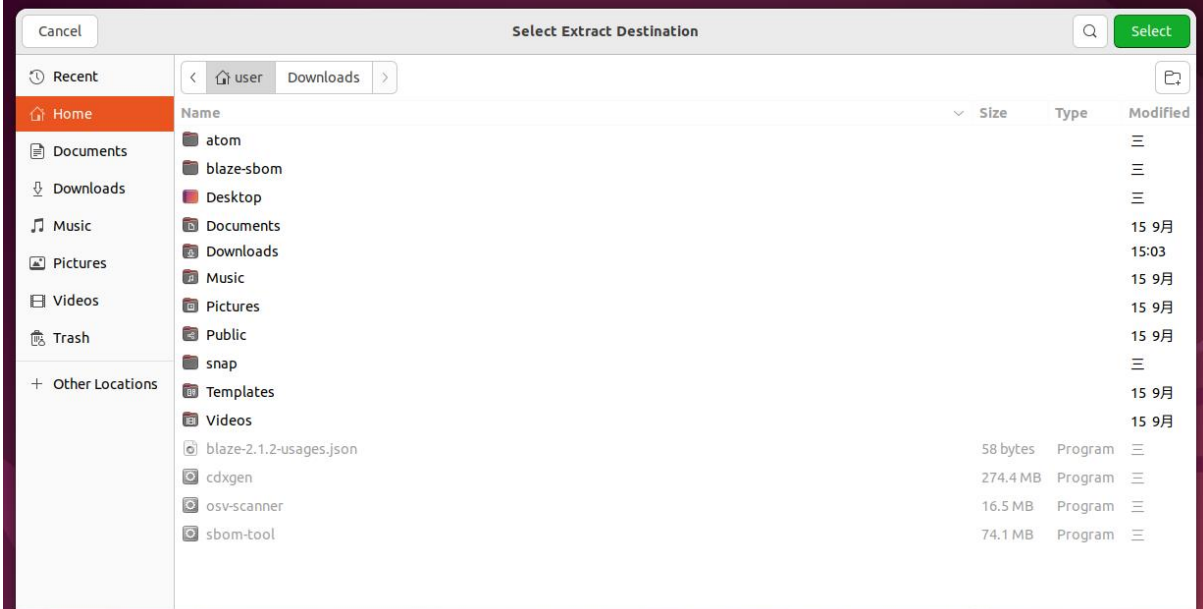

<span id="page-12-1"></span>圖 16 對壓縮檔進行解壓縮操作(二)

3.3 於 Home 建立一個目錄"blaze-sbom"放置 SBOM 檔案 完成後詳[見圖](#page-13-0) 17

| $\hat{a}$ Home  |                                 |            |                                                                                                    | Q<br>ŧ.          | 巨                       | $\equiv$<br>$\checkmark$ | $\mathsf{x}$<br>$\Box$ |
|-----------------|---------------------------------|------------|----------------------------------------------------------------------------------------------------|------------------|-------------------------|--------------------------|------------------------|
| <b>①</b> Recent |                                 |            |                                                                                                    | $\bigoplus$      | $\overline{\mathbf{v}}$ | $\mathbf{d}$             | $\blacksquare$         |
| $\star$ Starred | blaze-2.1.2                     | blaze-sbom | Desktop                                                                                                    | <b>Documents</b> | <b>Downloads</b>        | <b>Music</b>             | <b>Pictures</b>        |
| △ Home          | $\propto_\mathrm{o}^\mathrm{o}$ |            | $\begin{matrix} \rule{0pt}{2.5ex} \rule{0pt}{2.5ex} \rule{0pt}{$ | $\Box$           |                         |                          |                        |
| Documents<br>₿  | <b>Public</b>                   | snap       | Templates                                                                                                    | Videos           | sbom-tool               |                          |                        |
| Downloads<br>⇩  |                                 |            |                                                                                                    |                  |                         |                          |                        |
| J Music         |                                 |            |                                                                                                    |                  |                         |                          |                        |
| Pictures        |                                 |            |                                                                                                    |                  |                         |                          |                        |

圖 17 放置原始碼與建立放置 SBOM 檔案的目錄

- <span id="page-13-0"></span>3.4 開啟 terminal 輸入執行 sbom-tool
- ➢ ./sbom-tool generate -b "./blaze-sbom" -bc "./blaze-2.1.2" -pn "blaze" -pv "v1" -ps "nics" -D "true"

參數說明:

- -b "產生 SBOM 檔案放置的目錄位置"
- -bc "進行 SBOM 掃描的原始程式碼目錄位置"

-pn "SBOM 產生專案名稱"

- -pv "版本號"
- -ps "SBOM 產生單位"

-D "設置 true 將刪除目錄內已產生過的 SBOM 檔案"

完成後輸出畫面詳[見圖](#page-13-1) 18 [與圖](#page-14-0) 19

| $\sqrt{2}$                                                                  | user@Ubuntu22:~                                                                                                    |                        |                                                                                                    |                         |  |  |  |  |  |  |  |
|-----------------------------------------------------------------------------|----------------------------------------------------------------------------------------------------|------------------------|----------------------------------------------------------------------------------------------------|-------------------------|--|--|--|--|--|--|--|
| ##[information]<br>$\# \#$ [information]                                    | ##[information]Log file: "/tmp/GovCompDisc Log 20230920003658851 6233.log"<br>##[information]Run correlation id: 1e616c08-8c85-44eb-beb6-3346babab038<br>$\#$ [information Finding components |                        | user@Ubuntu22:-\$ ./sbom-tool generate -b "./blaze-sbom" -bc "./blaze-2.1.2" -pn "blaze" -pv "v1" -ps "nics" -D "true" |                         |  |  |  |  |  |  |  |
|                                                                             | ##[information] Component Detector Id                                                                                                    | <b>IDetection Time</b> | # Components Found                                                                                                    | # Explicitly Referenced |  |  |  |  |  |  |  |
| ##[information] <br>##[information] CocoaPods<br>##[information]            | 10.084 seconds<br>۱Θ<br>$\theta$                                                                                                    |                        |                                                                                                    |                         |  |  |  |  |  |  |  |
| ##[information] Go<br>##[information]                                       |                                                                                                    |                        |                                                                                                    |                         |  |  |  |  |  |  |  |
| ##[information] Gradle<br>##[information]                                   | 10.065 seconds<br>١Θ<br>۱Θ.                                                                                                    |                        |                                                                                                    |                         |  |  |  |  |  |  |  |
| ##[information] Ivy (Beta)<br>##[ <b>information</b> ]  <b>Allahoration</b> |                                                                                                    | 0.082 seconds          | ΙΘ                                                                                                    | $\bullet$               |  |  |  |  |  |  |  |
| ##[information] Linux<br>##[information]                                    |                                                                                                    | 10.082 seconds         | ۱0                                                                                                    | l O                     |  |  |  |  |  |  |  |
| ##[information  MvnCli                                                      | 10.084 seconds<br>١Θ<br>۱Θ<br>##[information]  Production    Production    Production    Production    Production    Production    Production    P                                            |                        |                                                                                                    |                         |  |  |  |  |  |  |  |
| ##[information] Npm<br>##[ <b>information</b> ]                             | 10.14 seconds<br>14<br>۱Θ                                                                                                    |                        |                                                                                                    |                         |  |  |  |  |  |  |  |
| ##[information]                                                             | ##[information] NpmLockfile3 (Beta)                                                                                                    | 10.19 seconds          | ۱Θ                                                                                                    | ۱Θ                      |  |  |  |  |  |  |  |
| ##[information] NpmWithRoots<br>##[information]                             |                                                                                                    | 10.21 seconds          | 1346                                                                                                    | 29                      |  |  |  |  |  |  |  |
| ##[information] NuGet                                                       |                                                                                                    | 10.2 seconds           | 10                                                                                                    | ΙΘ                      |  |  |  |  |  |  |  |

<span id="page-13-1"></span>圖 18 執行 sbom-tool 指令結果畫面(上)

| $\sqrt{2}$                                                                |                                                                               |                                                                               | user@Ubuntu22:~ | $Q \equiv$ | $\Box$ |
|---------------------------------------------------------------------------|-------------------------------------------------------------------------------|-------------------------------------------------------------------------------|-----------------|------------|--------|
|                                                                           |                                                                               |                                                                               |                 |            |        |
| ##[information] ______<br>##[information] NuGet<br>##[information] ______ |                                                                               |                                                                               |                 |            |        |
|                                                                           |                                                                               | 10.2 seconds                                                                  | l O             | $\theta$   |        |
|                                                                           |                                                                               |                                                                               |                 |            |        |
|                                                                           | ##[information  NuGetPackagesConfig                                           | 10.2 seconds                                                                  | ۱Θ              |            |        |
|                                                                           |                                                                               | 10.2 seconds                                                                  | ۱Θ              |            |        |
|                                                                           |                                                                               |                                                                               |                 |            |        |
| ##[information] Pip                                                       |                                                                               | 10.23 seconds                                                                 | ۱Θ.             |            |        |
| $##$ [information]]                                                       |                                                                               |                                                                               |                 |            |        |
|                                                                           |                                                                               | 10.22 seconds                                                                 | ۱Θ.             | n          |        |
|                                                                           |                                                                               |                                                                               |                 |            |        |
|                                                                           |                                                                               | 0.22 seconds                                                                  | $\theta$        |            |        |
| $##$ [information]]                                                       |                                                                               |                                                                               |                 |            |        |
|                                                                           |                                                                               | 10.22 seconds                                                                 | $\theta$        |            |        |
|                                                                           | ##[information] Ruby<br>##[information] <br>##[information] RustCrateDetector | 10.22 seconds                                                                 | Θ.              | ١Θ         |        |
| $##$ [information]]                                                       |                                                                               |                                                                               |                 |            |        |
| ##[information] SPDX22SBOM                                                |                                                                               | 0.069 seconds                                                                 | ۱Θ              |            |        |
|                                                                           |                                                                               |                                                                               |                 |            |        |
|                                                                           |                                                                               | 10.22 seconds                                                                 | ۱Θ              | ۱Θ         |        |
|                                                                           |                                                                               |                                                                               |                 |            |        |
| $##$ [information] Yarn                                                   |                                                                               | 10.069 seconds                                                                | Θ.              |            |        |
| $#$ [information]]                                                        |                                                                               | 10.26 seconds                                                                 | 11350           | 129        |        |
|                                                                           |                                                                               |                                                                               |                 |            |        |
| $##$ [information]                                                        |                                                                               |                                                                               |                 |            |        |
|                                                                           | ##[information]Detection time: 0.2564672 seconds.                             |                                                                               |                 |            |        |
|                                                                           |                                                                               | ##[information Scan Manifest file: "/tmp/ScanManifest_20230920003658697.json" |                 |            |        |
| user@Ubuntu22:~\$                                                         |                                                                               |                                                                               |                 |            |        |
|                                                                           |                                                                               |                                                                               |                 |            |        |

圖 19 執行 sbom-tool 指令結果畫面(下)

<span id="page-14-0"></span>步驟四、查看 SBOM 檔案

4.1 開啟"/home/blaze-sbom/\_manifest/spdx\_2.2"目錄,找到 manifest.spdx.json 檔案詳 [見圖](#page-14-1) 20

<span id="page-14-1"></span>![](_page_14_Picture_4.jpeg)

圖 20 manifest.spdx.json 檔案位置

4.2 開啟 manifest.spdx.json 檔案後,由 packages 查看元件版本詳[見圖](#page-15-0) 21

![](_page_15_Figure_1.jpeg)

<span id="page-15-0"></span>圖 21 manifest.spdx.json 查看元件版本

![](_page_16_Figure_0.jpeg)

![](_page_16_Figure_1.jpeg)

<span id="page-16-0"></span>圖 22 manifest.spdx.json 查看元件關係

![](_page_17_Picture_177.jpeg)

圖 23 下載 osv-scanner 工具與設定權限的指令結果畫面

<span id="page-17-0"></span>步驟六、執行 osv-scanner 工具掃描產出 json 檔,進行後續應對漏洞策略

6.1 開啟 terminal 輸入指令執行 osv-scanner 工具

➢ ./osv-scanner --sbom="./blaze-sbom/\_manifest/spdx\_2.2/manifest.spdx.json" --format json > "./blaze-sbom/\_manifest/spdx\_2.2/file.json"

參數說明:

--sbom "SBOM 檔案位置"

--format json > "json 檔案輸出位置"

完成後輸出畫面詳[見圖](#page-17-1) 24

<span id="page-17-1"></span>![](_page_17_Picture_9.jpeg)

圖 24 執行 osv-scanner 工具指令結果畫面

![](_page_18_Picture_0.jpeg)

6.2 開啟"/home/blaze-sbom/\_manifest/spdx\_2.2"目錄,找到 file.json 檔案詳[見圖](#page-18-0) 25

圖 25 file.json 檔案位置

<span id="page-18-0"></span>步驟七、查看 file.json 檔案

開啟 file.json 檔案,文件詳細說明各元件弱點版本與 CVE 編號詳[見圖](#page-18-1) 26,開始進行 後續應對漏洞策略規劃

![](_page_18_Picture_95.jpeg)

<span id="page-18-1"></span>圖 26 file.json 檔案查看元件弱點版本與 CVE 編號

# CycloneDX Generator 開源工具說明

CycloneDX Generator 開源工具,工具支援目前主流的 Package Managers,依照 Package Managers 與語言關係對應整理如下表:

![](_page_19_Picture_117.jpeg)

資料彙整:<https://github.com/CycloneDX/cdxgen>

● Ubuntu Desktop 22.04 LTS 環境操作步驟

步驟一、安裝 curl

開啟 terminal 輸入安裝指令

➢ snap install curl

完成後輸出畫面詳[見圖](#page-20-0) 27

![](_page_20_Picture_5.jpeg)

圖 27 安裝 curl 指令結果畫面

<span id="page-20-0"></span>步驟二、下載 cdxgen

2.1 開啟 terminal 輸入指令下載 cdxgen

- ➢ curl -Lo cdxgen<https://github.com/CycloneDX/cdxgen/releases/latest/download/cdxgen>
- 2.2 開啟 terminal 輸入指令設定 cdxgen 權限

 $\triangleright$  chmod +x cdxgen

完成後輸出畫面詳[見圖](#page-20-1) 28

<span id="page-20-1"></span>

| 匣         |                  |                                                              |  |  | user@Ubuntu22: ~                                                                                       |  | E.                                                                                                    |  |  |
|-----------|------------------|--------------------------------------------------------------|--|--|----------------------------------------------------------------------------------------------------|--|----------------------------------------------------------------------------------------------------|--|--|
|           |                  |                                                              |  |  | % Total % Received % Xferd Average Speed Time Time Time Current<br>Dload Upload Total Spent Left Speed |  | user@Ubuntu22:~\$ curl -Lo cdxgen https://github.com/CycloneDX/cdxgen/releases/latest/download/cdxgen |  |  |
| $\bullet$ |                  |                                                              |  |  | 0 0 0 0 0 0 0 0 --:--:-- --:--:-- --:--:-- 0                                                           |  |                                                                                                    |  |  |
| $\theta$  |                  |                                                              |  |  | 0 0 0 0 0 0 0 0 --:--:-- --:--:-- --:--:-- 0                                                           |  |                                                                                                    |  |  |
| 100       | user@Ubuntu22:~S | 261M 100 261M 0 0 25.2M<br>user@Ubuntu22:~\$ chmod +x cdxgen |  |  | $0$ 0:00:10 0:00:10 --:--:-- 33.3M                                                                     |  |                                                                                                    |  |  |

圖 28 下載 cdxgen 並設定權限結果畫面

### 步驟三、執行 cdxgen 掃描

![](_page_21_Picture_66.jpeg)

![](_page_21_Picture_67.jpeg)

圖 29 對壓縮檔進行解壓縮操作(一)

### <span id="page-21-0"></span>3.2 選擇 Home 並按下 Select, 詳[見圖](#page-21-1) 30

![](_page_21_Picture_68.jpeg)

<span id="page-21-1"></span>圖 30 對壓縮檔進行解壓縮操作(二)

3.3 於 Home 建立一個目錄"blaze-sbom"放置 SBOM 檔案 完成後詳[見圖](#page-22-0) 31

| $\hat{a}$ Home             |               |            |                                                                                                    | Q<br>÷           | 詎                | Ξ<br>$\checkmark$ | $\boldsymbol{\mathsf{x}}$<br>$\square$ |
|----------------------------|---------------|------------|----------------------------------------------------------------------------------------------------|------------------|------------------|-------------------|----------------------------------------|
| <b>1</b> Recent            |               |            |                                                                                                    | $\blacksquare$   | 꼬                | л                 | $\blacksquare$                         |
| $\star$ Starred            | blaze-2.1.2   | blaze-sbom | <b>Desktop</b>                                                                                                    | <b>Documents</b> | <b>Downloads</b> | <b>Music</b>      | <b>Pictures</b>                        |
| △ Home                     | $\propto$     |            | $\begin{matrix} \rule{0pt}{2.5ex} \rule{0pt}{2.5ex} \rule{0pt}{$ | $\Box$           |                  |                   |                                        |
| Documents<br>€             | <b>Public</b> | snap       | <b>Templates</b>                                                                                                    | <b>Videos</b>    | cdxgen           | osv-scanner       | sbom-tool                              |
| Downloads<br>⇩             |               |            |                                                                                                    |                  |                  |                   |                                        |
| <b>J</b> Music             |               |            |                                                                                                    |                  |                  |                   |                                        |
| Pictures<br>$\mathbb{R}^2$ |               |            | ш                                                                                                    |                  |                  |                   |                                        |

圖 31 放置原始碼與建立放置 SBOM 檔案的目錄

<span id="page-22-0"></span>3.2 開啟 terminal 輸入指令執行 cdxgen

➢ ./cdxgen -r "./blaze-2.1.2" -o "./blaze-sbom/sbom.json" --spec-version 1.4 參數說明:

-r "進行 SBOM 掃描的原始程式碼目錄位置"

-o "產生 SBOM 檔案放置位置"

--spec-version 1.4 (目前 1.4 版本支援度較完整)

完成後輸出畫面詳[見圖](#page-22-1) 32

<span id="page-22-1"></span>![](_page_22_Picture_9.jpeg)

圖 32 執行 cdxgen 指令結果畫面

#### 步驟四、查看 SBOM 檔案

![](_page_23_Picture_137.jpeg)

4.1 "/home/blaze-sbom"目錄,找到 sbom.json 檔案詳[見圖](#page-23-0) 33

圖 33 sbom.json 檔案位置

<span id="page-23-0"></span>4.2 開啟 sbom.json 檔案後,由 component 查看元件版本詳[見圖](#page-23-1) 34

![](_page_23_Figure_5.jpeg)

<span id="page-23-1"></span>圖 34 sbom.json 查看元件版本

4.3 開啟 sbom.json 檔案後,由 ref 查看查看元件關係詳[見圖](#page-24-0) 35

![](_page_24_Figure_1.jpeg)

<span id="page-24-0"></span>圖 35 sbom.json 查看元件關係

| 步驟五、下載 osv-scanner 工具                                                                                                    |
|----------------------------------------------------------------------------------------------------|
| 5.1 下載 osv-scanner 工具                                                                                                    |
| https://github.com/google/osv-scanner/releases/latest/                                                                                                    |
| 以 v1.4.0 版為例                                                                                                    |
| 假設環境為 Linux 64 位元一般環境,找尋 linux-amd64 選擇:                                                                                                    |
| https://github.com/google/osv-scanner/releases/download/v1.4.0/osv-                                                                                                    |
| scanner_1.4.0_linux_amd64                                                                                                    |
| 5.2 開啟 terminal 輸入指令下載 osv-scanner 工具                                                                                                    |
| curl -Lo osv-scanner https://github.com/google/osv-<br>≻                                                                                                    |
| scanner/releases/download/v1.4.0/osv-scanner_1.4.0_linux_amd64                                                                                                    |
| 5.3 開啟 terminal 輸入指令設定 osv-scanner 工具權限                                                                                                    |
| ➤<br>$chmod +x$ osy-scanner                                                                                                    |
| 完成後輸出畫面詳見圖 36                                                                                                    |
|                                                                                                    |
| 间<br>$Q \equiv$<br>user@Ubuntu22:~<br>$\Box$                                                                                                    |
| user@Ubuntu22:-\$ curl -Lo osv-scanner https://github.com/google/osv-scanner/releases/download/v1.4.0/osv-scanner_1.4.0_linux_amd64<br>% Received % Xferd Average Speed Time<br>% Total<br>Time<br>Time Current<br>Dload Upload Total<br>Left Speed<br>Spent |
| $\bullet$<br>$\theta$<br>$\bullet$<br>$\bullet$<br>$\bullet$<br>$\bullet$<br>0 --:--:-- --:--:-- --:--<br>100 15.6M 100 15.6M<br>$\bullet$<br>0 5778k<br>$0$ 0:00:02 0:00:02 --:--:-- 10.9M<br>user@Ubuntu22:~\$ chmod +x osv-scanner                        |

圖 36 下載 osv-scanner 工具與設定權限的指令結果畫面

<span id="page-25-0"></span>步驟六、執行 osv-scanner 工具掃描產出 json 檔,進行後續應對漏洞策略

6.1 開啟 terminal 輸入指令執行 osv-scanner 工具

➢ ./osv-scanner --sbom="./blaze-sbom/sbom.json" --format json > "./blaze-sbom/file.json" 參數說明:

--sbom "SBOM 檔案位置"

--format json > "json 檔案輸出位置"

完成後輸出畫面詳[見圖](#page-25-1) 37

<span id="page-25-1"></span>![](_page_25_Picture_8.jpeg)

圖 37 執行 osv-scanner 指令結果畫面

![](_page_26_Picture_0.jpeg)

6.2 開啟"/home/blaze-sbom"目錄,找到 file.json 檔案詳[見圖](#page-26-0) 38

圖 38 file.json 檔案位置

#### <span id="page-26-0"></span>步驟七、查看 file.json 檔案

開啟 file.json 檔案,文件詳細說明各元件弱點版本與 CVE 編號詳[見圖](#page-26-1) 39,開始進行 後續應對漏洞策略規劃

![](_page_26_Picture_88.jpeg)

<span id="page-26-1"></span>圖 39 file.json 檔案查看元件弱點版本與 CVE 編號